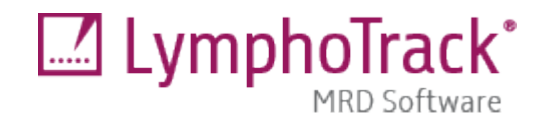

# 使用説明書

# **LymphoTrack® MRD Software v2.0.x**

研究専用(RUO: Research Use Only) LymphoTrack MRD Software v2.0.x はバイオインフォマティクスツールであり、サポー トされている Microsoft Windows プラットフォーム上でご利用いただけます。本ソフトウェアは、Invivoscribe® LymphoTrack Assays とそれらに付属している LymphoTrack バイオインフォマティクスソフトウェアを使用して作成さ れた出力ファイル内の *IGHV* Leader、*IGH* FR1/2/3、*TRG*、*TRB* クローン配列の存在を検出することを目的とするもの で、それらの配列を見出すことの重要性を明示するものではありません。

結果が MRD <mark>Detected</mark>(MRD **検出あり**)の場合、ソフトウェアは、リード数と完全なシークエンスマッチと類似シーク エンス(最大2つまでのヌクレオチドがミスマッチ)の累積頻度をレポートします。

結果が MRD Not Detected (MRD 検出なし)の場合、ソフトウェアは、リード数と完全なシークエンスマッチと類似シ **.**<br>ークエンス(最大 2 つまでのヌクレオチドがミスマッチ)の累積頻度をレポートします。さらに、ソフトウェアは、 サンプル DNA 投入使用量と得られたリードデプスに基づいて検索されたシークエンスに対して、 $10^{-3}$ 、 $10^{-4}$ 、 $10^{-5}$ 、 $10^{-6}$ の感度 で信頼度をレポートします。

微小残存病変 (MRD) 研究のサンプル設定に関する詳細情報については、テクニカルブリテン *Study of MRD - Using LymphoTrack Assays*(MRD 研究 - LymphoTrack Assays を使用する)( MM-0036) を参照してください。本テクニカルブ リテンおよび *MRD Software* (MRD ソフトウェア) テクニカルブリテン(BEE MM-0031) をご希望の場合は marketing@invivoscribe.com [までメールでご連絡ください。](mailto:marketing@invivoscribe.com%E3%81%BE%E3%81%A7%E3%83%A1%E3%83%BC%E3%83%AB%E3%81%A7%E3%81%94%E9%80%A3%E7%B5%A1%E3%81%8F%E3%81%A0%E3%81%95%E3%81%84%E3%80%82)

# 最低システム要件

- プロセッサ: Intel Core 2 Duo以降のCPUを推奨します。
- ハードドライブ: 1 GB以上の空きディスクスペースが必要です。2 GBを推奨します。
- RAM: 4 GBが必要です。8 GB以上を推奨します。
- オペレーティングシステム: Windows 10または Windows 11(64ビット)が必要です。
- CD-ROMドライブ

# 警告および注意

- 使用説明書:LymphoTrack MRD Software(LymphoTrack MRD ソフトウェア)を使用する前に使用説明書をよく 読み、各ステップに厳密に従ってください。
- スリープまたは休止状態の設定:一定時間コンピュータを使用しないとスリープまたは休止状態になるよう に設定されている場合は、LymphoTrack MRD Softwareを使用する前に、この設定を無効にするようにしてくだ さい。コンピュータがスリープまたは休止状態になると、ソフトウェアの解析が途中で終了してしまう可能 性があります。
- ファイル名:LymphoTrack MRD Softwareの出力によって複数のファイルが作成されるため、わかりやすい特徴 のあるファイル名を使用するようにしてください。
- パス名およびファイル名に使用する文字: 1) 解析対象のファイルのパス名にはスペースを使用しないでくだ さい(パス名にはファイルのフォルダ名とファイル名が含まれます)。2) ファイル名には次の文字以外使用 しないでください: A-Z、a-z、0-9、 (アンダーバー)、-(ハイフン)。その他の文字を使用した場合、ソフ トウェアが解析を完了できない可能性があります。

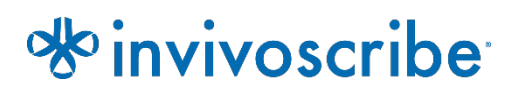

# 製品の互換性

RUO LymphoTrack MRD software v2.0.x は、以下の Invivoscribe LymphoTrack アッセイおよびコントロールを併用して、対 応する LymphoTrack Software によって同定されたクローン配列を追跡することを目的とします (Ion S5/PGM™の場合 は**REE 75000007 または MiSeq™の場合はREE 75000009)**。

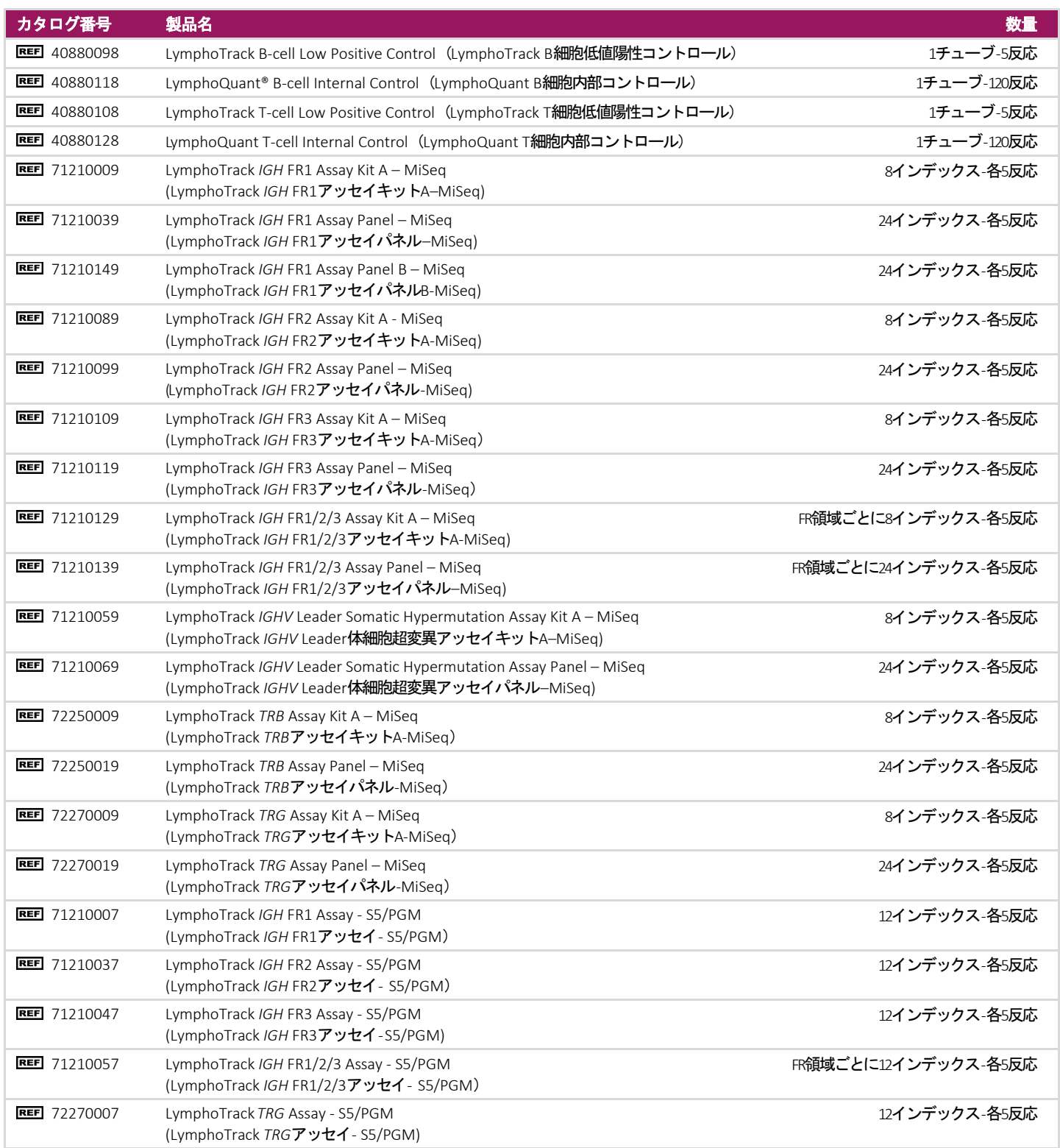

# 目次

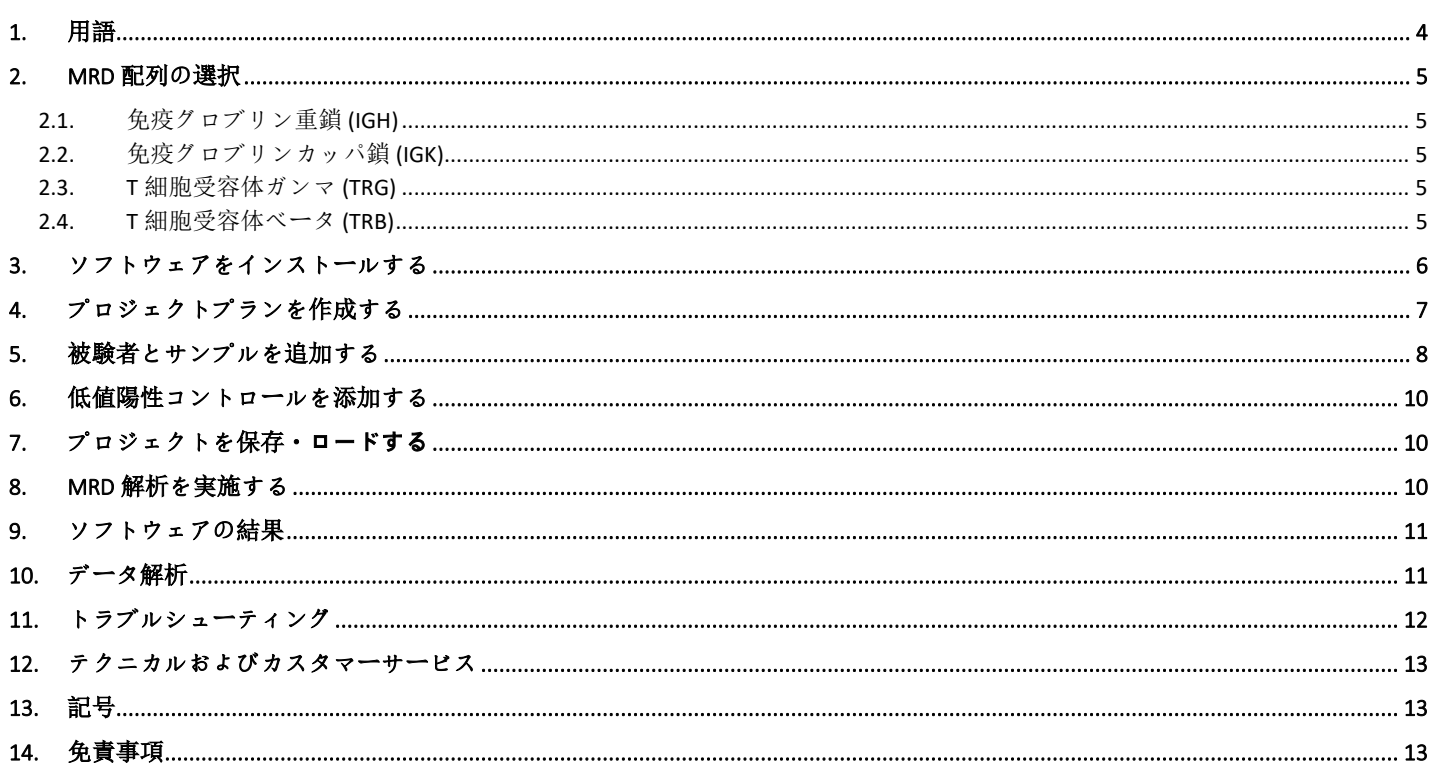

# <span id="page-3-0"></span>1. 用語

#### 表 1. 一般に使用される用語および語句

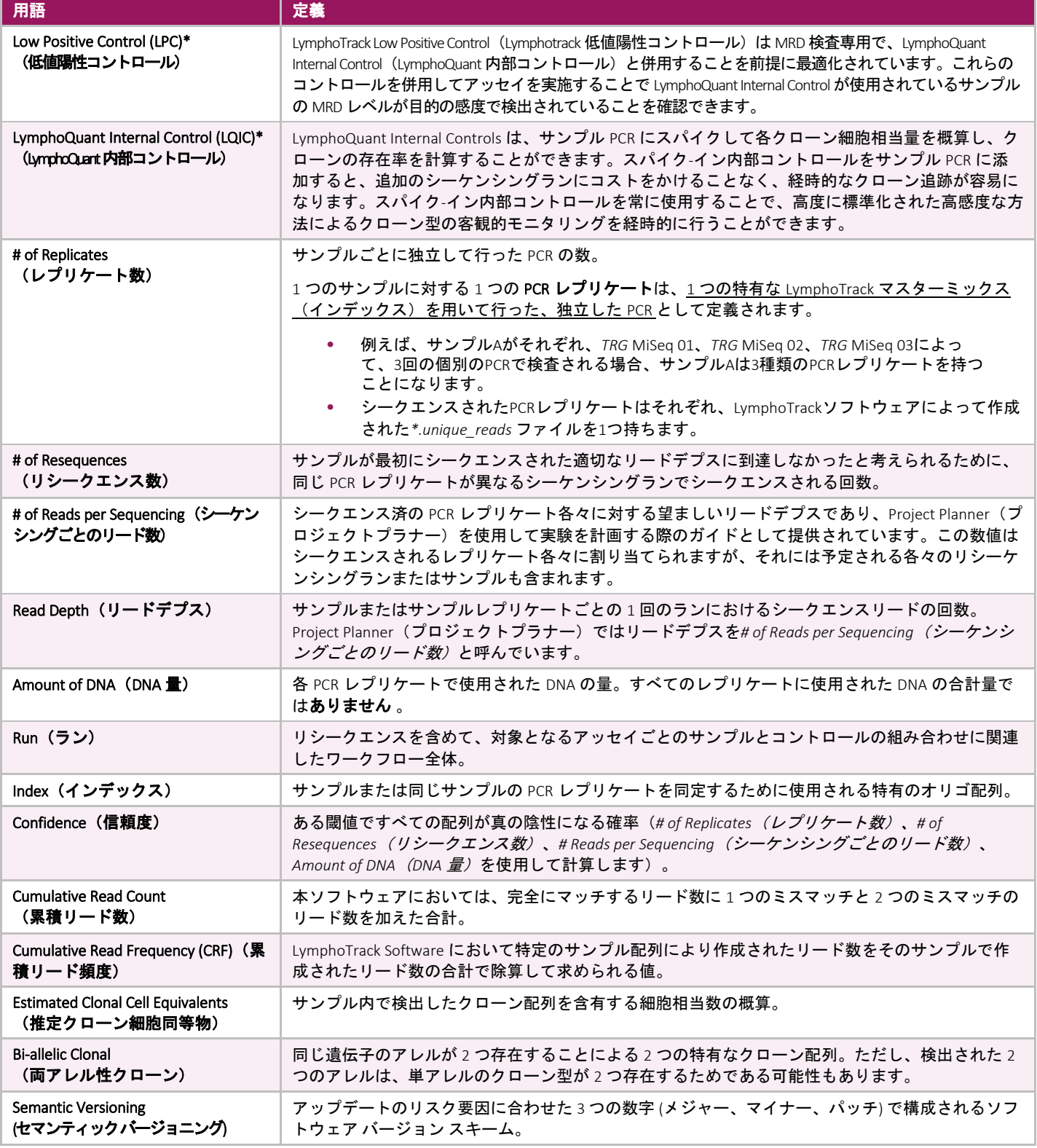

\* LymphoTrack B-cell Low Positive Control と LymphoQuant B-cell Internal Control は LymphoTrack *IGK* アッセイと併用できません

### <span id="page-4-0"></span>2. MRD配列の選択

LymphoTrack Software により、*IGHV* Leader、*IGH* FR1/2/3、*TRG*、*TRB* クローン配列の経時的な MRD 追跡に高感度で 客観的なアプローチが可能になります。LymphoTrack アッセイに LPC と LQIC をそれぞれ使用することで、MRD ワ ークフローが標準化されて能率的になります。LymphoTrack Software は MRD 追跡のためのクローン配列同定を支 援しますが、各遺伝子座の性質は特有であるため、クローン配列が MRD 追跡に適しているかどうかを判断する際 には、細心の注意が必要です。

#### <span id="page-4-1"></span>2.1. 免疫グロブリン重鎖 (*IGH*)

*IGH*の遺伝的多様性が高いため、一般には、MRD追跡のための配列を選択する際に考慮すべき特別な検討事項 はありません。

#### <span id="page-4-2"></span>2.2. 免疫グロブリンカッパ鎖 (*IGK*)

MRD検査で*IGK*を標的とすることは理想的でなく、この遺伝子座の遺伝的多様性が低いために注意が必要です。 LymphoTrack B-cell Low Positive ControlとLymphoQuant B-cell Internal Controlは、LymphoTrack *IGK* Assaysと併用できませ ん。 代替の *IGK*コントロールを利用する場合は、MRD追跡の配列を使用する前に、陰性コントロールデータに は同定されたクローンの*IGK*配列がないことを確認してください。一般的な*IGK*再構成配列は、多クローン性陰 性サンプル内に高頻度で観察されるものが多いため、MRD解析には不適切な場合があります。例えば、以下に 挙げる3つのクローン配列はMRD解析に適さない可能性があります:

- イントロン-Kdel
- J または Kdelを伴う V3D-20
- 」または Kdel を伴う V3-11

#### <span id="page-4-3"></span>2.3. T 細胞受容体ガンマ (*TRG*)

*TRG*の遺伝子座は、*IGH*、*IGK*、*TRB*よりも少ない遺伝子セグメントから構成されるため、多様性が大幅に低下し ます。この多様性の欠如により、細胞間で同じ配列の*TRG*遺伝子再構成が高頻度で検出される率が高くなり、 MRDの結果は偽陽性率が高まります。このリスクを抑制するため、MRD Softwareは 完全にマッチするもの だけ を使用して*TRG*を計算します。同様に、以下も推奨されます:

- 2 つのクローン配列を追跡して、偽陽性の確率を低減します。*TRG* 遺伝子座は両アレルとも再構成される 傾向が強く、 LymphoTrack では 2 つのクローン配列がアウトプットとして示されます。これら両方の配列 を使用して MRD を追跡します。
- 二クローン性のサンプルの場合、結果として 2 種類を超える複数のクローン配列が検出される可能性が あり、複数の配列が追跡可能となりアッセイの特異性を改善することができます。

#### <span id="page-4-4"></span>2.4. T 細胞受容体ベータ (*TRB*)

*TRB*遺伝子再構成を追跡する場合、D-J再構成は、未完成である場合があり、多様性が低下しているため、MRD 検査にはあまり適さないことに注意してください。MRDの結果における偽陽性のリスクを最少限にするため、 *TRB*クローン追跡では完全に配列をマッチさせます。

#### <span id="page-5-0"></span>3. ソフトウェアをインストールする

LymphoTrack MRD ソフトウェア パッケージは、Invivoscribe ソフトウェア ポータルからダウンロードするか、付属 の CD からコピーできます。

- 注**:** ソフトウェアをインストールするには管理者権限が必要です
- 3.1. LymphoTrack MRD ソフトウェア CD をディスク ドライブにロードします。 または
- 3.2. Invivoscribe ソフトウェア ポータルから LymphoTrack MRD ソフトウェアをダウンロードする
	- $3.2.1.$ 任意の Web ブラウザを使用して、<https://catalog.invivoscribe.com/softwareportal/> に移動します。
	- $3.2.2.$ 次のテキストフィールドに入力します。
		- 3.2.2.1. 電子メール: 有効な電子メール アドレスを入力します。 ソフトウェアのダウンロードへのリン クがこのアドレスに送信されます。
		- 3.2.2.2. 顧客アカウント番号: Invivoscribe で注文するときに使用する一意の ID を入力します。
		- 3.2.2.3. ソフトウェア コード: 販売注文の下部にソフトウェア コードを入力します。
	- $3.2.3.$ 利用規約ボックスにチェックを入れて次に進みます。
	- 「ソフトウェアをリクエスト」アイコンをクリックします。  $3.2.4.$
	- $3.2.5.$ 上記フィールドに有効なテキストを入力すると、ソフトウェア ダウンロードへのリンクが指定され た電子メール アドレスに送信されます。
- <span id="page-5-1"></span>3.3. リンクをクリックするか、コピーして Web ブラウザに貼り付けます。 ソフトウェアは自動的にダウンロード されます。
	- $3.3.1.$ LymphoTrack\_MRD-2.0.x.RUO.msi ファイルをダブルクリックします。
		- 3.3.1.1. Windows が PC を保護したことを示すメッセージが表示された場合は、「詳細」をクリックし て発行者が Invivoscribe, Inc. であることを確認し、Run anyway をクリックします。
			- ソフトウェア インストーラが開き、ソフトウェアをコンピュータのローカルドライブにイン ストールできるようになります。
			- デフォルトのインストール場所は C:\Invivoscribe\ LymphoTrack\_MRD-2.0.x.RUO です。
	- Windows セットアップ ウィザードのインストール プロンプトに従い、ソフトウェアを保存するディ  $3.3.2.$ レクトリ ファイル パスを選択し、Installをクリックします。
		- ソフトウェアはローカル ドライブ (ネットワーク ドライブではない) にのみインストールしてくださ い。 ネットワーク接続経由でソフトウェアを実行すると、ソフトウェアが正しく機能しない可能性 があります。
		- 3.3.2.1. [ユーザー アカウント制御] ダイアログが表示された場合は、**Yes** をクリックします。
	- インストールが完了したら、Finishをクリックします。  $3.3.3.$ 
		- これでソフトウェアを使用する準備が整い、[スタート] メニューまたは手順 [3.3.2](#page-5-1) で選択したディレ クトリ ファイル パスに移動してアクセスできるようになります

# <span id="page-6-0"></span>4. プロジェクトプランを作成する

MRD 検査では、追跡対象の配列を持つ細胞がサンプルに含有されている確率が低いため、ベースラインとなる初 期検査より感度を上げる、つまり、DNA 投入量を増やす必要があります。Project Planner は、LymphoTrack MRD Software 内の実験計画を補助するツールで、信頼区間計算機能を備え、レプリケート数、リシークエンス数、シ ーケンシングごとのリード数、DNA 投入使用量から真の MRD 陰性サンプルの信頼度を推定します。Project Planner ツールを使用すると、ユーザーが定義した実験計画が MRD モニタリングに必要な感度と信頼度の組み合 わせについて要件を確実に満たすことができるかどうか確認できます。

- 4.1. スタートメニューを開き、「LymphoTrack\_MRD」と入力して、ソフトウェアを検索し、開きます。
- 4.2. 使用許諾契約をお読みください。使用条件に同意する場合は、Accept (同意) ボタンをクリックして続けてく ださい。
- 4.3. メインウィンドウで、ウィンドウの左上のツールバーから Projects (プロジェクト) タブをクリックし、次にド ロップダウンメニューの Create New Project Plan (プロジェクトプランを新規作成)を選択します。
	- 新しいウィンドウが表示され、ユーザーは、実験設定の変数に応じて、真に陰性の MRD 結果の信頼度 を計算することができます。
- 4.4. 新しいウィンドウで、以下の情報を入力します:
	- # of Replicates(レプリケート数)。以下の値(# of Resequences/# of Reads/Amount of DNA)は、それぞ れの PCR レプリケートについてのものであって、すべてのレプリケートの合計ではないことに注意し てください。
	- # of Resequences(リシークエンス数)。このフィールドの値は一般に 1 です(*1* 回だけのシーケンシン グランを意味します)。
		- o 定義によれば、リシークエンスは、同じサンプルインデックスを持ち、選択された特有の読み取り ファイルにはソフトウェアの「Replicate」フィールド内の同じPCRレプリケート番号が割り当てら れます(セクション 5.7に説明されています)。
	- # of Reads per Sequencing(シーケンシングごとのリード数)。フローセルまたはチップの最大リード数 をフローセルまたはチップ上で実施したサンプルとサンプルレプリケートのランの数で割算して求めた 推定されるリードデプス。
		- o シーケンシングを初回だけとして実施する単一のレプリケートに*100,000* の値が割り当てられた場 合、リード数合計は*100,000*になります。
		- o 初回のシーケンシングとリシークエンスランを実施し、単一のレプリケートに*100,000* の値が割り 当てられた場合(リシークエンス数は2の値)、リード数合計は*200,000*になります。
	- Amount of DNA(DNA 量)。これは、各 PCR レプリケートに投入使用される DNA の量です。例えば、5 つのレプリケートをそれぞれ 1000 ng の DNA でシーケンシングする実験を設定する場合、入力する値は *1000* で、*5000* ではありません。
- 4.5. 希望する信頼度に調整してから、Calculate Confidence(**信頼度を計算**)をクリックします。ウィンドウの右下に は、# of PCR Replicates、# of Resequences、Amount of DNA、# of Reads per Sequencing を考慮した場合の各感度での 陰性結果のパーセントによる信頼度が表示されます。
	- 例えば、95%を超える信頼度で IE-4 の感度を達成するには、200 ng の DNA で少なくとも 500,000 のリー ドをシークエンスすることが必要です。
	- 95%を超える信頼度で 1E-5 の感度を達成するには、少なくとも 4 µg の DNA でシークエンスすることが 必要です。
	- 1 個の対象細胞を 100 万個の細胞の中(1E-6)から 95%を超える信頼度で検出するためには、少なくとも 20 µg の DNA をシークエンスします (~310 万個の細胞)。
- 4.6. 実験計画を立て終わったら、右上隅の Xをクリックして、Project Planner ウィンドウを閉じます。

# <span id="page-7-0"></span>5. 被験者とサンプルを追加する

LymphoTrack MRD Softwareを用いてサンプルとコントロールデータを解析する前に、初回のクローン性の高いサンプル を使用する機器と標的となる遺伝子にあった LymphoTrack Assayとそれに対応するLymphoTrack Softwareを用いて解析 し、追跡対象のクローン配列を同定します(Ion S5/PGMでは 75000007 または MiSeqでは 75000009)。クロー ン配列が同定できたら、LymphoTrack MRD Softwareを使用して追跡することができます。サンプル処理ワークフローの 概要については、図1を参照してください。LymphoQuant Internal Controlの使用の有無にかかわらず、次のステップに 従って被験者サンプルを解析します。

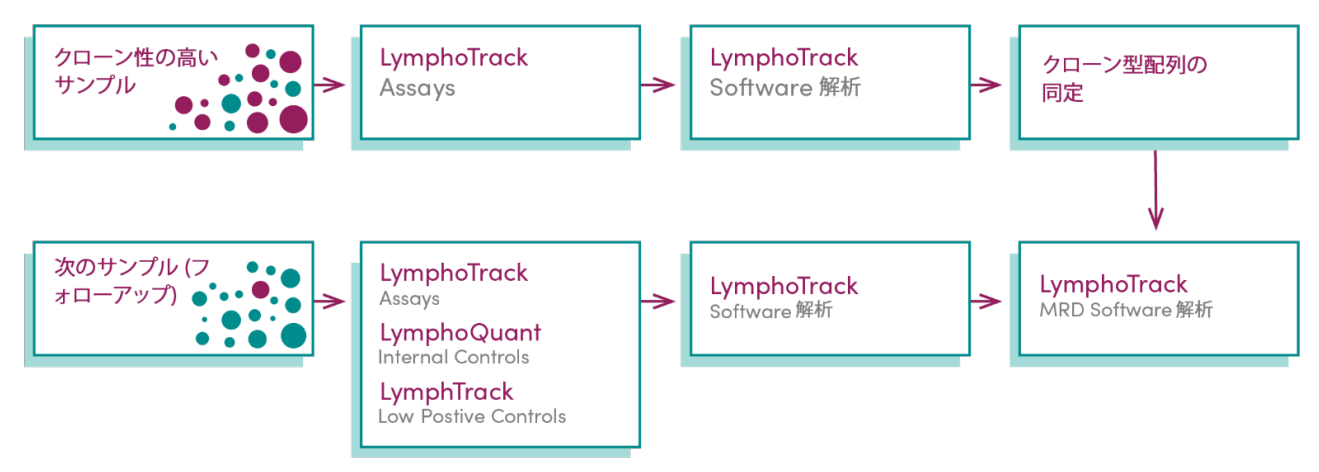

- 図 1. MRD サンプルの検査ワークフローは、LymphoTrack アッセイキットとソフトウェアを用いて、クローン性の高いサンプル からクローン配列を同定することから始まります。経時的にクローン配列を追跡するには、次のサンプル検査で、 LymphoTrack アッセイキットに加えて、B-または T-cell LymphoQuant Internal Control と LymphoTrack Low Positive Control を使 用して実施します。最後に、LymphoTrack MRD Software を使用して、経時的なクローン頻度を推定し、追跡します。
- 5.1. Add/Edit Subjects(被験者を追加/編集)をクリックすると、メインの被験者テーブルウィンドウが開 きます。
- 5.2. *Subject ID*(被験者 ID)は、文字 (A-Z、a-z、0-9、\_、-) だけを使用して入力します。*Subject ID* の欄にはスペースを 2 つ以上連続して使用しないでください。
- 5.3. Add Subject (被験者を追加)ボタンをクリックします。新しく追加した被験者は、リストの Subject ID という欄 の下に表示されます。
- 5.4. 被験者の欄を編集するには、リストの *Subject* をクリックします。
- 5.5. ドロップダウンメニューから *Gene Target*(標的遺伝子)を選択します。
	- 選択した標的遺伝子は、サンプルをアッセイするために使用した LymphoTrack アッセイの種類を反映する 必要があります。
- 5.6. 追跡するクローン配列の名前は、文字 (A-Z、a-z、0-9、\_、-) だけを使用して入力します。*Sequence 1 Name*(配列 1 の名称) の欄にはスペースを 2 つ以上連続して使用しないでください。LymphoTrack Report (LymphoTrack レポ ート)または追跡対象の出力ファイルから希望するサンプルのクローン配列をコピーし、配列名の下のテキス トボックスにペーストします。
	- 配列にはスペースが入らないようにし、大文字 [例 ACGT] だけになるようにしてください。
	- クローン配列のすべてを完全にコピーアンドペーストするようにしてください。ヌクレオチドが欠けてい ると、ミスマッチとして処理され、不正確な結果になる可能性があります。
- 5.7. 2 つ以上のクローン配列を追跡している場合は、次の Sequence (*配列*) タブを選択し、上記のステップを繰り 返します。
	- 最大で 5 つの特有な配列を同時に追跡できます。
	- 全ての配列を入力したら、Save(保存)をクリックします。
	- 重要! クローン配列の名称は、出力ファイル名に使用されます。Windowsではファイルのパス名が255文字に制 限されていますが、NGSデータの命名はいたずらに長くなりがちなため、この制限について忘れないよ うにしてください。
- 5.8. 被験者のデータに新しいタイムポイントを追加するには、*Subject Setup*(被験者設定)ウィンドウの左側にある Add Sample (サンプルを追加) をクリックします。Subject ID ドロップダウンメニューから新しいタイムポイン トに関連付ける被験者を選択します。
	- *Sample Unique Identifier*(サンプル特有の識別名)の名称(例 1回目フォローアップ)と *Sample Type*  $5.8.1.$ (サンプルタイプ)(例 骨髄、抹消血など)を、対応する欄にそれぞれ、文字 (A-Z、a-z、0-9、\_、-) だけを使用し、2つ以上連続してスペースを入れずに入力します。
	- $5.8.2.$ *Collection Date*(採取日)を対応するフィールドにYYYY/MM/DDの形式で入力するか、選択します。
- 5.9. 0 Replicates(0 レプリケート)ボタンをクリックすると、*Replicate Setup*(レプリケートの設定)ウィンドウが開 きます。
	- $5.9.1.$ それぞれのレプリケートに、対応するLymphoTrack Assay Softwareによって作成された Unique Reads File (特有なリードファイル)を追加します。
	- $5.9.2.$ ラッグアンドドロップするか、またはSelect Unique Reads Files(特定のリードファイルを選択)ボタン をクリックして\*.fastq\_unique\_reads.tsvファイル拡張子を含む正しいファイルフォルダへ移動して、 ファイルを追加します。
		- これらのファイルは LymphoTrack Software を使用して作成されます (Ion S5/PGM 用 区 75000007 また は MiSeq 用 75000009)。ファイルの拡張子は TSV になる可能性があり、MiSeq, Ion S5,または Ion PGM装置のいずれかにより得られた FASTQ データの最初の解析後に LymphoTrack Software によって作 成された*\*.\_output run* フォルダ内に保存されます。
		- \*.*CDR3\_unique\_reads*ファイルは、CDR3 配列を追跡するためにのみ解析できます。このファイルを選 択する場合は、メインウィンドウの対応する *Sequence*(配列)タブで必ず CDR3 配列を使用してくだ さい。
	- 重要! クローン配列と *\*.unique\_reads* ファイルの両方がLymphoTrack Softwareの同じバージョン由来であることが 必要です。ソフトウェアのバージョンが一致しない配列またはファイルを解析すると、偽陰性のレポー トが作成される可能性があります。使用した LymphoTrack Softwareのバージョンを確認するには、 *\*.\_output run* フォルダにあるログファイルを開きます。ソフトウェアバージョンは\*\*\**System info*\*\*\* タグ の直後に示されます。
	- 重要! シークエンスされたPCRレプリケートは、それぞれLymphoTrack Softwareによって作成された*\*.unique\_reads* ファイルを1つ持ちます。*Select a Unique Reads File*をクリックすると、各ファイルは、*Replicate*ドロップダ ウンリストの異なるレプリケート番号に関連付けられています。
- 5.10. Enter DNA Amount(DNA 量を入力)をクリックして、対応する *Replicate* の行に、使用する *Amount of DNA (ng)*を 入力して Save をクリックします。
	- この値は 50 ng ~ 7000 ng にすることができます。
	- 小数点を使用しないでください。
	- LymphoTrack Low Positive Control を解析する場合、*Amount of DNA* は 200 ngです。
	- *LymphoQuant* の隣のボックスがチェックされている場合、ユーザーは示された追加情報を入力する必要は ありません。
- 5.11. LymphoQuant Internal Control はデフォルトで選択されています。LymphoQuant Internal Control をサンプルに添加し なかった場合は、LymphoQuant ボックスの隣のチェックマーク(V) の選択を解除し、Create Sample (**サンプルの** 作成)をクリックします。

### <span id="page-9-0"></span>6. 低値陽性コントロールを添加する

- 6.1. *Low Positive Control Setup(低値陽性コントロール設定*)ウィンドウを開くには、Add Low Positive Control(**低値陽** 性コントロールを添加)ボタンをクリックします。
- 6.2. *Subject ID*(と *Sample Unique Identifier*(例:B-cell LPC) は、文字 (A-Z、a-z、0-9、\_、-) だけを使用して対応する欄に 入力します。*Subject ID* の欄にはスペースを 2 つ以上連続して使用しないでください。

重要! *Subject ID*は各ランに対して特有でなければなりません。

- 6.3. ドロップダウンメニューから使用した *Gene Target* を選択し、0 Replicates ボタンをクリックして、*Replicate Setup* (ウィンドウを開きます。
- 6.4. Low Positive Control の *\**.*fastq\_unique\_reads* ファイルを追加するには、*Drag and Drop*(するか、またはSelect Unique Reads Files ボタンをクリックし、LymphoTrack Assay Software によって作成された対応するファイルを含む正しい ファイルフォルダへ移動します。
- 6.5. 対応する Low Positive Control の *Replicate* の行に、検査した *Amount of DNA (ng)*として 200 を入力し、Save をクリッ クします。

### <span id="page-9-1"></span>7. プロジェクトを保存・ロードする

- 7.1. 被験者とサンプルは、*\*.mrd* ファイルとして保存して、後でロードすることができます(例 Subject ID に新しい タイムポイントを追加するため)。後で使用するためにプロジェクトを保存するには、Projects(プロジェク ト)を選択し、次にドロップダウンメニューから Save…を選択します。
- 7.2. *\*.mrd* ファイルを保存するフォルダーをブラウズして、Select Folder(フォルダーを選択)をクリックします。 *\*.mrd* ファイルはプロジェクト内の *Subject* それぞれについて 1 つ作成されます。
- 7.3. 現在の *Project* に被験者をロードするには、Projects を選択し、次にドロップダウンメニューから Load…(ロー ド...)を選択します。
- 7.4. ファイルの保存先をブラウズしてから、希望する *\*.mrd* ファイル(複数可)を選択し、Open(開く)をクリッ クします。すべての被験者は、その *Subject IDs* が特有のものである限り、現在のプロジェクトにロードされま す。

### <span id="page-9-2"></span>8. MRD解析を実施する

- 8.1. それぞれのサンプルと被験者の *Replicate* 情報がすべて正しいことを確認します。
	- 何らかの情報が正しくない場合は、その行を選択し、Edit Replicates (レプリケートを編集) ボタンをク リックするか、変更する行の情報を直接クリックすると編集できます。*Replicate* を削除するには、対応 する行を選択し、Delete (消去)をクリックします。
- 8.2. Perform MRD Analysis (MRD 解析を実施) ボタンをクリックして、解析を開始します。
	- 解析を続けるには、エラーメッセージを修正する必要があります。エラーメッセージの詳細について は、 セクション 11: トラブルシューティング を参照してください。また [www.invivoscribe.com/mrd-software-help](about:blank) にアクセスして「よくある質問 (FAQ)」をご覧ください。
	- $8.2.1.$ 警告メッセージが表示された場合は、Cancel (キャンセル) をクリックして問題に対処するか、 OKをクリックして継続してください。
		- エラーや警告をすべて解決したら、新しいウィンドウが開き、出力場所を選択することができます。
	- LymphoTrack MRD Softwareによって作成される出力ファイルの保存先として希望するフォルダの場所  $8.2.2.$ を選択します。
		- 解析処理が自動的に始まります。
		- 解析が完了したら、新しいウィンドウに出力先のフォルダが開きます。
- 重要! 解析の実行時間は、解析されているサンプルファイルのサイズ並びにコンピュータの プロセッサ速度に依存します。特異のリード数が100,000となった一般的なサンプルでの解析所要 時間は通常3分以内です。この実行時間は、それぞれのリードの複雑さによ って大きく変動する ことがあります。
- 8.3. MRD ソフトウェアのインターフェイスで、Finish (終了) と X をクリックしてソフトウェアを閉じます。
- 8.4. 出力フォルダ内の Raw Data(生データ)と Sample(、対応する Summary Report(s)(サマリーレポート)を確認 します。

### <span id="page-10-0"></span>9. ソフトウェアの結果

解析が完了すると、出力ファイルが保存されたフォルダが自動的に開きます。

<span id="page-10-2"></span>各配列のために作成されたファイルは以下[の表](#page-10-2) 2 に示されています。

表 2. 出力ファイル

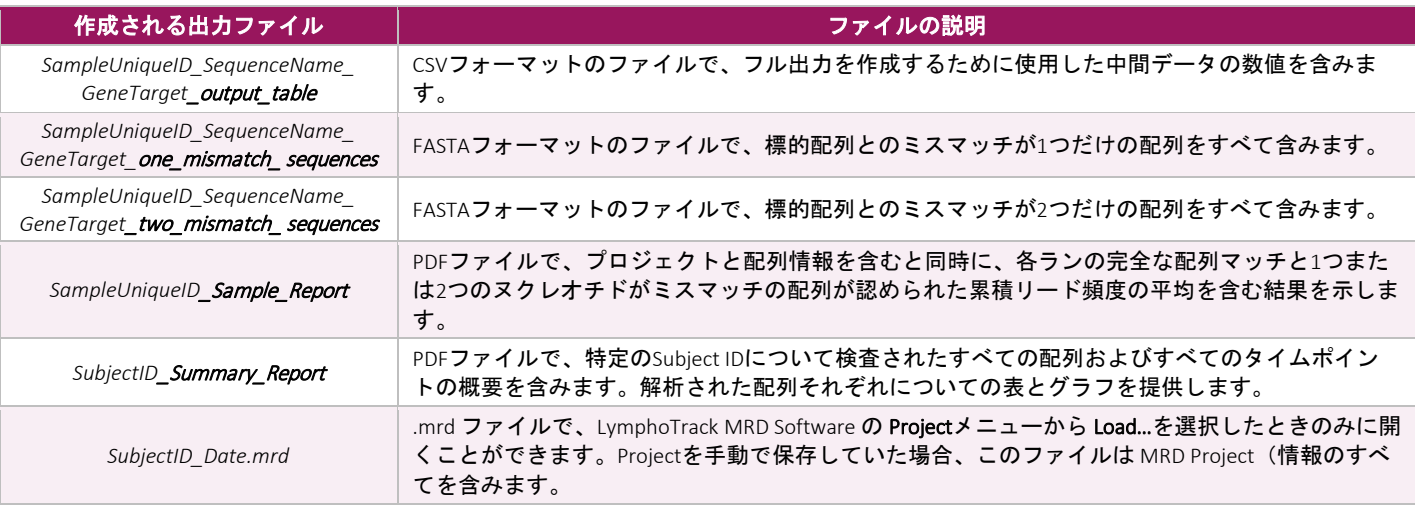

# <span id="page-10-1"></span>10. データ解析

設定したランの条件と以下の情報に基づいて、ランが有効だったかどうかを決定します。

- 10.1. Low Positive Control を使用した場合は、Low Positive Control Sample Report(低値陽性コントロールサンプルレポー ト)を開きます。
	- Low Positive Control で十分なリード数が検出された場合、ランの状態は *Passed*(*合格*)と表示され、リ 一ド数が不十分な場合 Failed(*失敗*)と表示されます。Low Positive Control を使用しなかった場合は、 N/A (該当せず) が示されます。
	- LymphoQuant Internal Control が Low Positive Control にスパイクされていた場合、LymphoQuant の Status (状態)は、リード数が十分な場合は *DETECTED*(*検出あり*)、リード数が不十分な場合は *NOT DETECTED*(*検出なし*)になります。LymphoQuant Internal Control を使用しなかった場合は、*N/A* が示さ れます。
- 10.2. 被験者 MRD サンプルレポートを開きます。
	- 被験者サンプルレポートでは、Low Positive Control の状態はいつも N/A になります。これは、Low Positive Control は被験者 ID に直接関連付けられていないためです。N/A は予想される結果で、Low Positive Control の ランが失敗したことを示すものではありません。
	- LymphoQuant Internal Control が PCR レプリケートに添加されていた場合、LymphoQuant の Status (状態) は、リードが十分な場合は *DETECTED*、リードが不十分な場合は NOT DETECTED になります。LymphoQuant Internal Control を使用しなかった場合は、N/A と示されます。
- 重要! B-cell Low Positive Control と B-cell LymphoQuant Internal Control は *IGK* と併用できません。

# <span id="page-11-0"></span>11. トラブルシューティング

以下のエラーメッセージは、入力パラメータがない場合または不適切な場合にアプリケーションの入力画面に表 示されます。

#### 表 3. 入力パラメータのエラーメッセージとその対処法

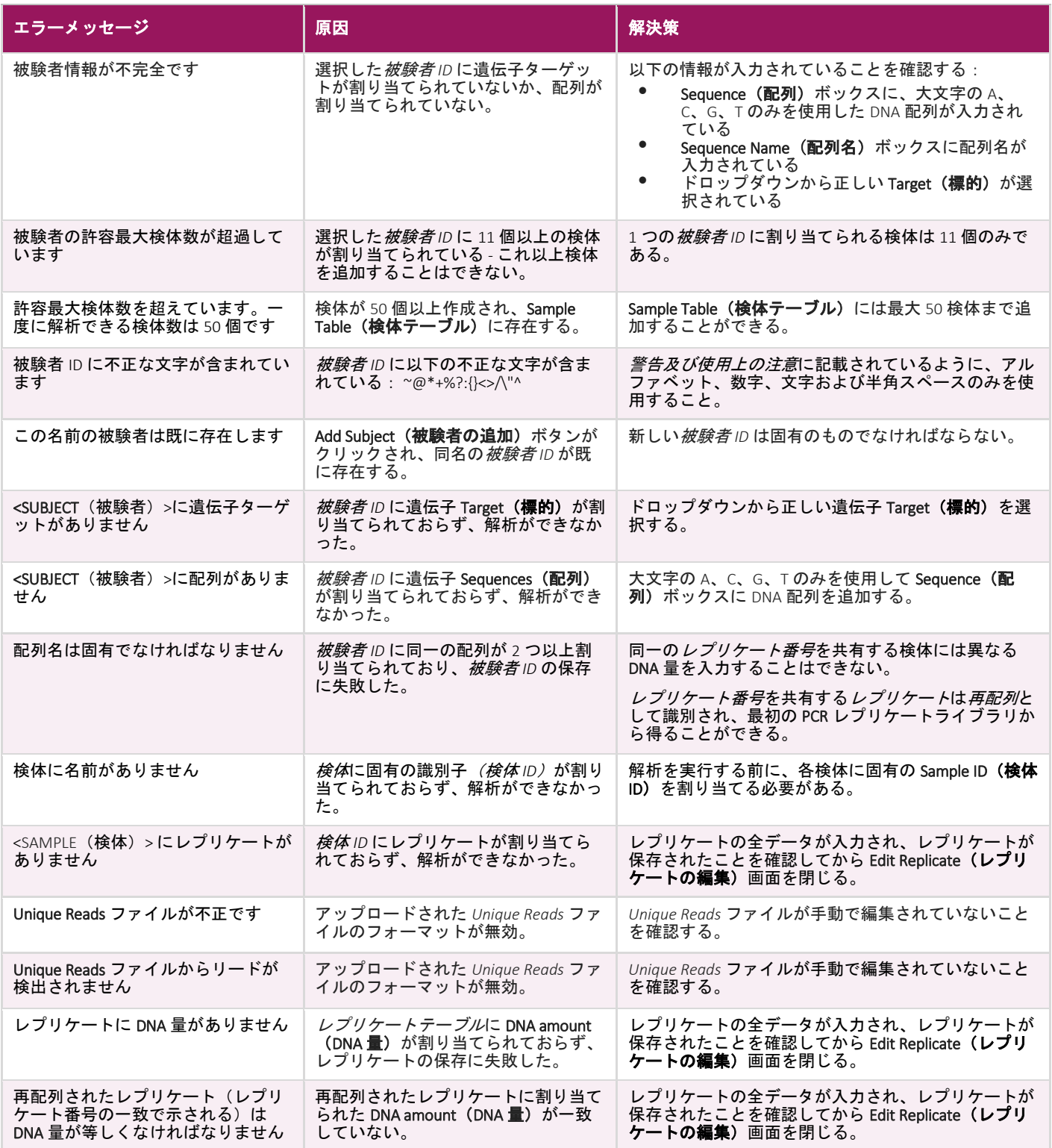

### <span id="page-12-0"></span>12. テクニカルおよびカスタマーサービス

弊社製品をご購入いただきありがとうございます。本ソフトウェアについてご理解いただけるよう喜んで支援す るとともに、お客様が本アッセイを効率的にお使いいただけるよう、下記の内容で平日に技術支援を提供してお ります。

#### 連絡先情報

Invivoscribe Inc.

10222 Barnes Canyon Road | Building 1 | San Diego | CA 92121-2777 | USA

電話 : +1 858 224-6600 | ファックス : +1 858 224-6601 | 営業時間 : 午前7時~午後5時(太平洋標準時/太平洋夏時間)

技術サービス: [support@invivoscribe.com](about:blank) | カスタマーサービス: [sales@invivoscribe.com](about:blank) | ウェブサイト: [www.invivoscribe.com](about:blank)

### <span id="page-12-1"></span>13. 記号

以下の記号は Invivoscribe NGS 製品のラベル表示に使用されています。

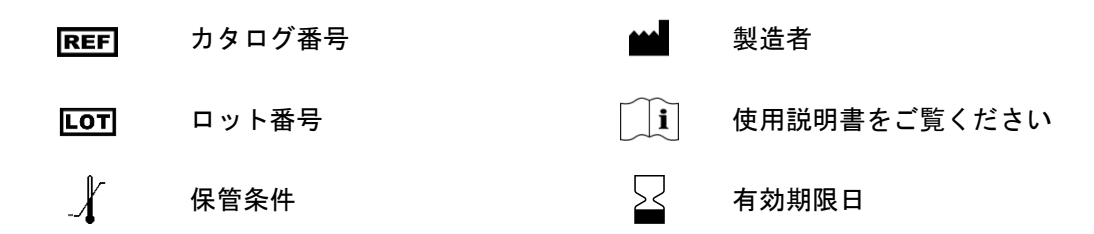

### <span id="page-12-2"></span>14. 免責事項

本製品は、米国特許番号 7785783、米国特許番号 8859748、米国特許番号 10280462、欧州特許番号 EP 1549764B1(16 ヵ国で有効化、関連す る欧州特許番号 EP2418287A3 および EP 2460889A3 により増補)、日本特許番号 JP04708029B2、日本特許出願番号 2006-529437、ブラジル特許 出願番号 PI0410283.5、カナダ特許番号 CA2525122、インド特許番号 IN243620、メキシコ特許番号 MX286493、中国特許番号 CN1806051、およ び韓国特許番号 101215194 を含む、Invivoscribe, Inc.によって所有または排他的にライセンスされている 1 つ以上の特許および特許出願によっ て保護されています。

本製品の使用には、ポリメラーゼ連鎖反応 (PCR) のような核酸の増幅法が必要な場合があります。第三者の特許によって保護されている増幅 法の実施、または試薬、増幅用酵素もしくは器具の使用にあたって必要ないずれのライセンスについても、ユーザーの責任に委ねられてお り、明示的にも、また暗示的にも、このようなライセンスが Invivoscribe, Inc. から付与されることはありません。

©2024 Invivoscribe, Inc. 不許複製・禁無断転載。本使用説明書で言及されている商標は Invivoscribe, Inc. および/またはその関連会社の知的財産 です。また、本使用説明書で使用されている、所有者が当社以外である商標は、それぞれの所有者の知的財産です。

THERMO FISHER SCIENTIFIC®並びに ION PGM™ および ION S5™ は Thermo Fisher Scientific またはその子会社の商標です。

ILLUMINA® および MISEQTM は Illumina, Inc. の登録商標です。

MICROSOFT®、WINDOWS® および EXCEL® は Microsoft Corporation の登録商標です。